# **Tech Tips from Mr G**

**Borrowing eBooks Using the OverDrive Media Console on Nook Tablets and Other Android Devices**

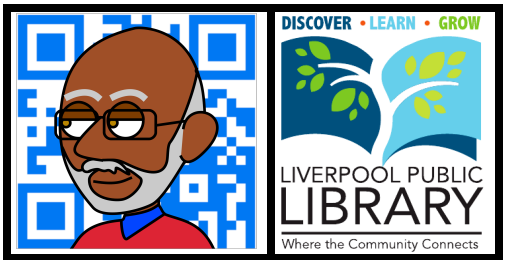

The Liverpool Public Library and the larger Onondaga County system, along with libraries all over the country, subscribe to the **OverDrive** service for providing eBook and audiobook loans to people. This handout is for people who have Nook tablet devices such as the **Nook Color** or the **Nook HD**, or other devices that run the Android operating system. In fact, this can even be used with the **Kindle Fire** family of devices, since they run Android too.

# **What is the OverDrive Media Console App?**

The OverDrive Media Console app is the key to borrowing materials from this service on your device. It allows you to look for a book, download it, and read it, without having to switch to different apps for each step. So if you don't have it now, go to wherever your device has you go to find new apps. That could be the **Nook Store**, the **Android Market**, or **Google Play**. Search for the term **OverDrive**, and that should find the app for you to download and install.

## **Getting Set Up**

## **The Adobe ID**

Once you have it downloaded and installed, you'll need to open it up and register it, which involves using an **Adobe ID**. If you already have one, then enter it at the screen prompt. If you don't, then you'll be prompted to create one.

Despite everything you might have heard these days about Internet security and identity theft, unless you're someone who regularly uses some of Adobe's expensive high-end products, this isn't something I'd worry too much about. Your email address is obviously going to be your Adobe ID. As for the password, make sure that it's something you can remember, but that has at least one capital letter and one numeral in it. **Books4me** would work. So would **310Tulip** (our address). If you're really feeling literary, and can remember how to spell it, you could use **Fahrenheit451**. In any event, be sure to create a password that you can remember.

Once you've created your AdobeID, you'll need to enter it into the settings for the OverDrive Media Console app. This synchronizes your device with your Adobe account, and keeps all the publishers happy.

## **A Few Important Words About Android Devices and Menu Buttons**

Now that you've registered your device with your Adobe ID, it's time to pick a library. But before we do that, we need to take a moment to talk about the similarities and differences between Android devices.

Android is an operating system created by the people at Google to compete with Apple's **iOS** (iPhone Operating System), and is used on many non-Apple smartphones and tablets. The major difference between Android and the iOS is the implementation. iOS looks the same on every device that Apple makes, whether it's an iPhone, an iPod Touch, or an iPad. The same buttons are in the same places, and do the same thing. The one exception to this is when a new version comes out and intentionally changes a few things. But once again, across the board, for all devices that are able to use that version of the iOS, and have upgraded, all the buttons are in the same places.

This is not the case with Android. There are a few general rules, but aside from that, since Google doesn't make any of the devices itself, but only provides the operating system to other manufacturers, things can vary a bit from one device to another.

The big thing you need to know about here is the **Menu** button. On some devices it's an actual physical button that you press. On others it's an icon on the screen. Even then, where that icon is, and what it looks like can vary between devices. The example below shows you some of the different versions of the menu button on different devices.

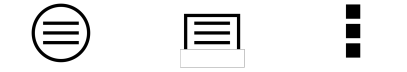

**Three different versions of the Android Menu button**

Now that you know what your Menu button might look like, we can go on to the next step: picking a library.

## **Picking a Library**

Click, or tap, on your menu button, and depending on the device you have, you'll either get a drop-down menu of choices or a little tray like the one shown below. Whichever one you get, the next thing you want to do is to tap on **Get Books** (it's the one that the arrow is pointing to in the picture). That takes you to the screen where you get to actually select a library.

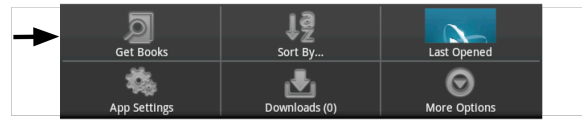

**The choice tray and the Get Books button**

Next, you should get a screen that looks something like the one on the right. Enter our ZIP code of **13088**, and tap on **Search**. That will give you a list of all the libraries in the area, starting with ours (because that's the one whose ZIP code you gave them). Tap on **Liverpool Public Library**, and that will take you to a screen like the one shown below, that shows you Liverpool as part of the **Onondaga County Public Library** system. Tap on the star, and the OCPL will have been added to your list of libraries.

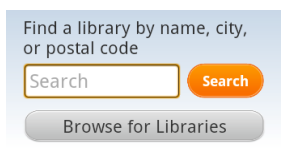

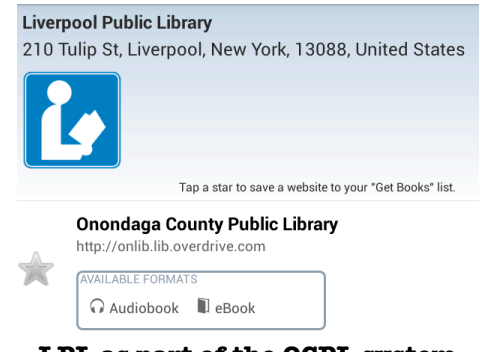

**LPL as part of the OCPL system**

Now, if you tap on **Onondaga County Public Library**, you'll be taken to the page that you can browse for books from.

#### **Other Libraries?**

But wait, there's more! You can belong to more than one library system. As long as you're a resident of New York State, you can belong to the **New York Public Libraries**, with one of the best collections in the world. Other libraries may also let you belong to them and take out eBooks through them, but every system is different, and you'll need to check with each one individually. If this is your first time trying to do this, it's probably a good idea to just stick with Liverpool and OCPL for now, but once you've selected your first library, the **Get Books** button will take you to the list of libraries you've selected so far.

#### **Moving On**

So now that we've finished the hard part, setting up, it's time to move on to what you really want to do…taking books out!

#### **Using the OverDrive System**

#### **Loging In**

From the main screen of whatever device you're using, tap on the icon for **OverDrive Media Console**, and then you're in! If you're taken to a screen with a list of your libraries on it, just tap on **Onondaga County Public Library**, and you should get a screen with the example below at the top. Tap where it says **Login** (where the arrow is), and you'll be almost ready to search.

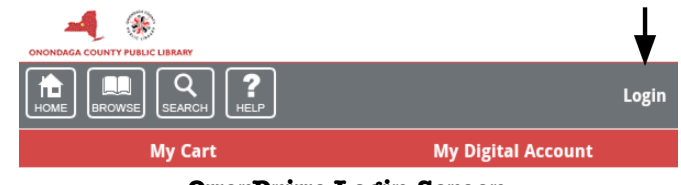

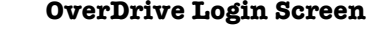

The next screen will give you a place to enter your **library card number** and **PIN**. Underneath this is a little checkbox asking if you want the device to remember your login information. It's OK. Tell it to remember. The worst someone can do to you is check out five copies of **War and Peace**, and you won't get overdue fines for them anyway. Once you've done that, tap on the **Login** button just below where you've entered all of your login information.

#### Login

Access to this site is limited to library patrons only.

To sign in, please enter your library card number and personal identification number (PIN) below.

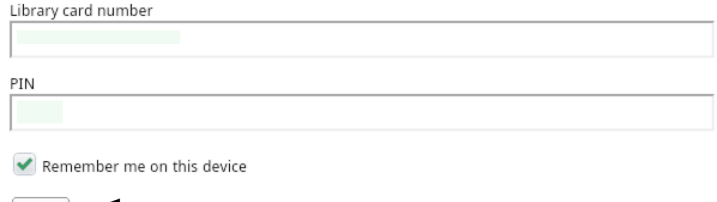

### **Finding Something to Read – Advanced Search is Your Friend**

Now that you're in, take a look at the four buttons on the gray ribbon near the top of the screen, and tap on the one for **Search**. This creates a gray search area below the ribbon. You can enter anything you want into the white search box, but things are much easier if you tap on **Advanced**. That gives you a lot more options to choose from, and lets you narrow things down a bit.

 $Login -$ 

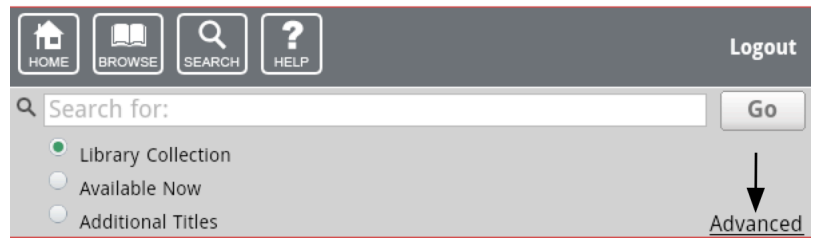

#### **The Advanced button**

### **Make Your Choices**

The most important choice to make on the next screen is the one for **Format**. Since you're using the OverDrive app, you need to select either **Adobe EPUB eBook** or **Open EPUB eBook**. It's most likely going to be Adoboe EPUB eBook. Once you've done this, you can fill in the blanks for **Title**, **Creator**, **Subject**, etc as you please. Be advised, however, that entering too much information could result in you not getting any matches at all.

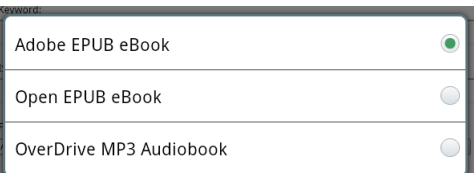

#### **Don't Frustrate Yourself**

In order to ensure that you get something the first time around, only fill in the **Format** and **Subject** fields. Then make sure you click on the button for **Available Now** before you click on the **Search** button. You can deal with getting on a hold list for books later on. Right now we want you to have some immediate gratification.

#### **Pick a Book, Any Book**

The next screen tells you how many total books we have that meet your criteria, and how many of them are on the current screen. In the example on the right, there are 3313 matches, and 10 of them are showing on the this screen (every screen shows 10 matches). For the purposes of this handout, we'll take the first match that we get, and select **The Help**. If you wanted to look through the rest of the choices, you could use the **navigation buttons** to go to the other screens.

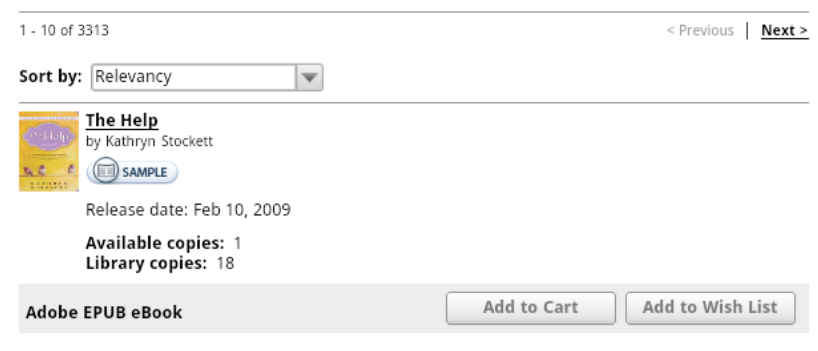

Just below it, you'll see how many copies are available at the moment, and how many copies are in the entire library system. If this is the book you want, click on **Add to Cart**.

Once you've done this, you're taken to the screen for your cart. You can go back and browse for more books, but the books in your cart right now still haven't been checked out to you yet. The cart is only temporary storage, and you only have 30 minutes before what's in it goes back on the shelf. So it might be a good idea to go immediately to **Checkout**.

### **Oops!**

Just in case you chose the wrong book, or the wrong format, there's a **Remove** button for your book in your cart. If you picked the wrong one, click on that now. Otherwise proceed to **Checkout**.

### **How Fast Can You Read**

The standard loan period for an eBook is 14 days, but you have the option to change that to either 7 or 21 on this page. You also get one last chance to remove it if you picked the wrong one.

If you're really sure that this is the book you want, then click on **Confirm Check Out**.

## **Almost There**

The **Download** screen is where you tell OverDrive that you really want to get this book to read on your Android device. Click on the **Download** button, and you'll be taken back into the **Bookshelf** of the OverDrive Media Console. As you can see from the example on the right, **The Help** is still waiting to be downloaded. Click on the **Download** button, tell it to download all the files, and then tap on the **Read** button (it's the little book) at the bottom of the screen. Now you can read your book.

#### **Settings**

If you need to change your **font size**, the **line spacing**, or any of a number of things that might make reading easier, tap on the **Menu** button and select **Reader Settings**.

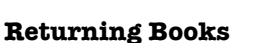

One of the great things about eBooks is that they never become overdue. On the other hand, if you're a fast reader, you might want to return the book early so that someone else can have it. This is easily done by tapping on the **Menu** button and selecting **Return/Delete**. This gives you a choice between **returning** the book and then **deleting** it from your device, just **deleting** it from your device, or **canceling** and going back. In general, you want to take the first choice.

#### **What About Kindles?**

Even though Kindles and devices that run the Kindle app have their own, very easy, way of downloading and borrowing eBooks, there are times when you may want to use the OverDrive app on them instead. This is usually in a situation where a particular publisher has either decided to not make a certain book available for download to Kindles, or when the publisher has decided to make the book available to Kindles only through a process called **sideloading**.

**The Help**, the book we just downloaded in this demo is one of those books. However, that publisher has, for some reason, made it available through the OverDrive Media Console. So if you've got the OverDrive app loaded on your Kindle Fire, or any other device, Apple or Android, running the Kindle app, then you're all set.

#### **Is That It?**

I suppose that if I wanted to go into a lot more detail, I could, but this is probably enough for now.

#### **Tech Tips from Mr G is a publication of the Liverpool Public Library.**

You can find more of them at www.LPL.org/computers-and-computing/tech-tips

This work is licensed under the Creative Commons Attribution-NonCommercial-ShareAlike 3.0 Unported License. To view a copy of this license, visit http://creativecommons.org/licenses/by-nc-sa/3.0/ or send a letter to Creative Commons, 444 Castro Street, Suite 900, Mountain View, California, 94041, USA.

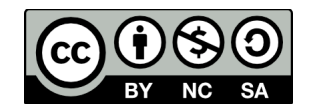

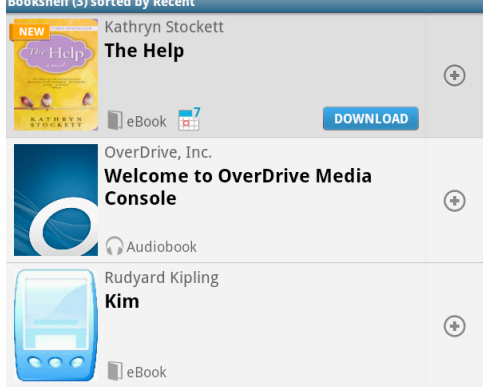